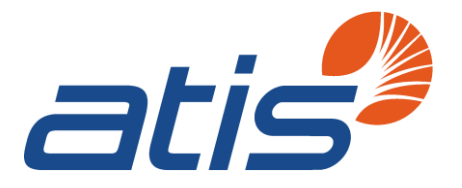

1200 G Street, NW P: +1 202-628-6380 Suite 500 W: www.atis.org Washington, DC 20005

May 13, 2019

Via Email John Healy Associate Chief, Public Safety & Homeland Security Bureau Federal Communications Commission 445 12th Street, S.W. Washington, D.C. 20554

Re: NRSC Recommendations for NORS 3.0 Manual and System

Dear John:

ATIS' Network Reliability Steering Committee (NRSC) thanks you for incorporating NRSC's feedback into the Network Outage Reporting System (NORS) 3.0 User Manual. The NRSC Outage Reporting Advisory Subcommittee (ORAS) has reviewed the latest draft and has provided additional edits and feedback which are recommended for inclusion in the manual. These recommendations are included in the attached document "NRSC Recommendations for Changes to NORS 3.0 System."

NRSC has attached a second document "Network Outage Reporting System User Manual" with additional recommendations for changes to the NORS 3.0 System. The NRSC notes an ongoing issue regarding the creation of new user accounts, problems experienced from the email address change, an additional report recommendation, and a request for additional documentation on reporting functionality.

NRSC appreciates the FCC's ongoing work to improve NORS 3.0, and believes that the recommendations contained in the attachments will enhance the functionality and usability of the system.

If you have any questions, please do not hesitate to contact me.

Sincerely,

The Sal

Tom Goode ATIS General Counsel

Cc w/attachments:

Andis Kalnins, NRSC Co-Chair (Verizon), andis.i.kalnins@verizon.com Andy Gormley, NRSC Co-Chair (T-Mobile), andy.gormley@t-mobile.com Becky Wormsley, NRSC Co-Chair (Sprint), becky.s.wormsley@sprint.com Christopher Desmond, NRSC ORAS Co-Chair (Verizon Wireless), christopher.desmond@verizonwireless.com Jackie Wohlgemuth, ATIS Manager, Global Standards Development, jvoss@atis.org

# **NRSC Recommendations for Changes to NORS 3.0 System**

## **1. NRSC Recommendation Regarding Creation of New User Accounts for Existing Companies in NORS**

Issue: Current process introduces an unnecessary security risk to the integrity of any given company's ability to manage access to NORS and violates company's internal policies with regard to sharing of system access codes. Either the highly sensitive company code must be shared with the inputter creating the account or the inputter's user ID and password must be provided to the coordinator authorized to input the company code into NORS.

- Prior to NORS 3.0: Coordinator created a New User account and assigned the inputter to the company. The Coordinator's screen displays the user ID and temporary password which was then forwarded to the inputter. An email was then sent by NORS to the inputter and all coordinators with a notification that a new user account had been created. The inputter was then was able to login to NORS and change the password.
- Current NORS 3.0 Process: Inputter goes to the FCC User Registration System link [https://apps2.fcc.gov/fccUserReg/pages/createAccount.htm,](https://apps2.fcc.gov/fccUserReg/pages/createAccount.htm) selects Create Account and enters the required information (i.e. username and password etc.). Note: The User Manual Section 3.2.2 Figure 9 does not display all the required fields. The Inputter receives the confirmation email from FCC establishing their account. Inputter accesses NORS and is required to assign themselves to a company "Section 3.2.3" and is required to input the company security code of an existing company. NRSC believes this is a security risk.
- **NRSC Recommended Process:** New Users contact their company's NORS Coordinator to initiate this process. The Coordinator creates a new user account in NORS and assigns the inputter to the company using the company security code. The FCC provides confirmation to the company Coordinator that established the account with the User ID and temporary password. The Company Coordinator will provide that temporary password to the inputter. The Inputter then logs in to NORS, changes their password and completes the New User profile/account and establishes a new password.

## **2. NSRC Recommendation Regarding Difficulties Arising from the Changes of the NORS Email Address.**

**The Problem Statement:** Following the NORS 3.0 email change from "IT Service Desk [<fccprod@midatl.service-now.com>](mailto:fccprod@midatl.service-now.com)" to "FCC NORS [fcc-outage@fcc.gov"](mailto:fcc-outage@fcc.gov) multiple companies had to evoke workaround solutions to receive confirmation emails from NORS regarding receipt of NORS notifications, initial reports, final reports, and withdrawal requests (this source email address is also used to provide notification of NORS Coordinator calls). Inbound messages from [fcc-outage@fcc.gov](mailto:fcc-outage@fcc.gov) were not being received by individual Coordinators due to mail authentication policies (from the FCC). $<sup>1</sup>$ </sup>

**NRSC Recommendation:** Overall, the FCC should establish change management process that provides written notification of changes with a proposed timeline for implementation and provide ample testing and feedback from affected users. The process should provide users an opportunity to assess the potential impact and determine what lead time and testing may be required. In the instance case, current work arounds could be impacted by additional changes and the problem could reoccur.

# **Detailed Explanation:**

FCC.gov has a DMARC policy in place which tells the world (recipients of messages from fcc.gov) how fcc.gov wants them to dispose of messages that fail the criteria specified by the policy. The policy is composed of several components:

- 1. DMARC Policy itself (instructions that tells recipients how to dispose of messages that fail DMARC)
- 2. SPF List of servers that will be sending on behalf of, in this case fcc.gov
- 3. DKIM Domain Keys. This tells the recipient if the message has been tampered in transit

Most DMARC policies are set in relaxed mode meaning that SPF OR DKIM need to pass for the message to be delivered. Some companies only use one of these measures.

# **Technical Resolution:**

l

The FCC should take action for emails from [fcc-outage@fcc.gov](mailto:fcc-outage@fcc.gov) to correct the issue on their side and include the IP addresses of service-now in their SPF record. This action would eliminate workarounds the industry has in place to receive FCC NORS receipt email confirmations.

## **Technical Problem Statement:**

FCC.gov has been using Service-Now to deliver messages on their behalf. So, messages from [fcc-outage@fcc.gov](mailto:fcc-outage@fcc.gov) are being sent from a service now server like **outbound20.service-now.com** and failing SPF verification since they don't have service now servers included in their SPF record, therefore failing the DMARC policy verification and messages are being rejected.

<sup>1</sup> *Note: this problem statement may vary by company, however the suggested resolution would rectify most, if not all, delivery failures*.

# **3. NSRC Recommendation Regarding Reports No Longer Available in NORS 3.0**

## **NRSC recommends the creation of a user guide for generating detailed NORS reports, including how to create a report identifying initial reports that are coming due.** When needing to obtain detailed analytic reports, there are no specific instructions on how to select data, format, filter and export data fields.

Federal Communications Commission

# Network Outage Reporting System User Manual

Version 3

August 21, 2018

## Version History

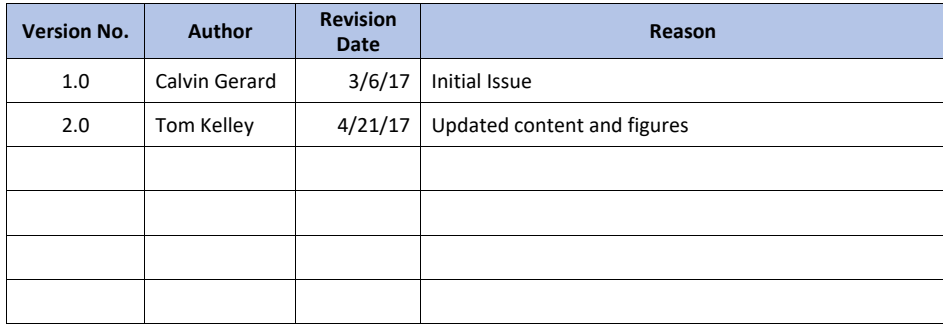

## Contents

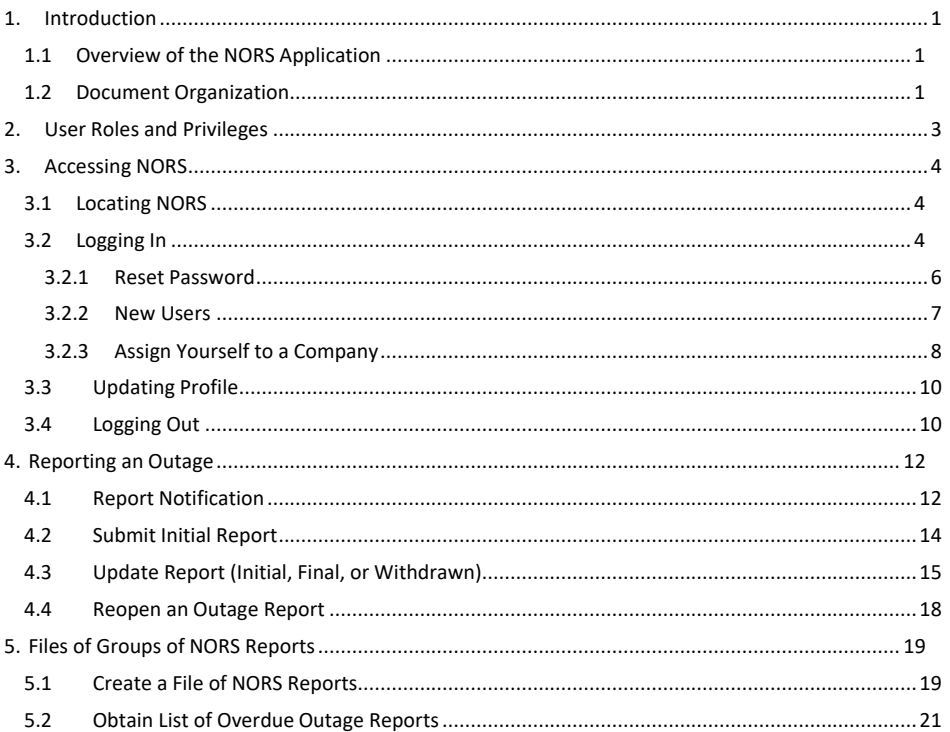

# List of Figures

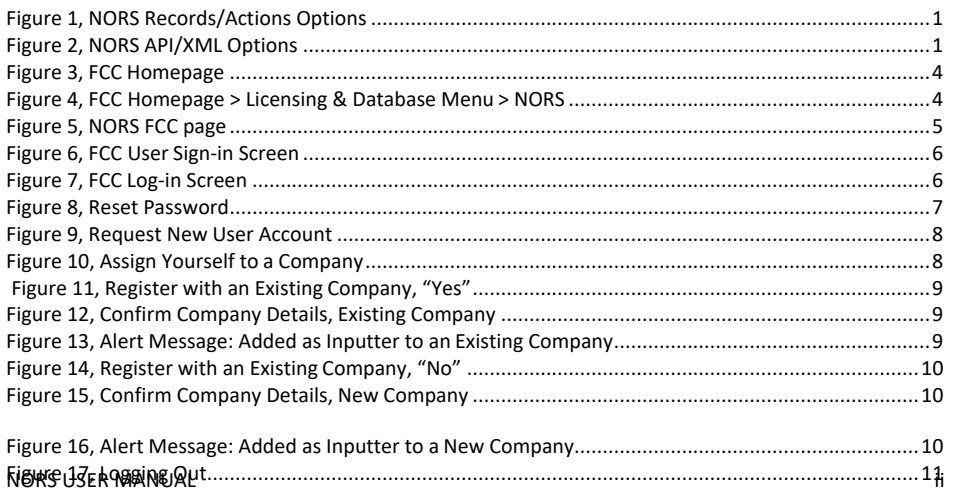

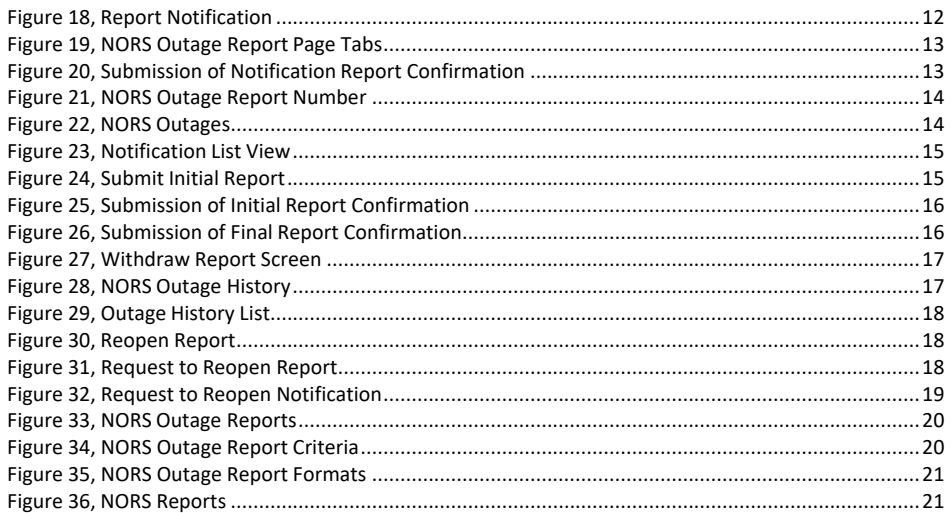

# List of Tables

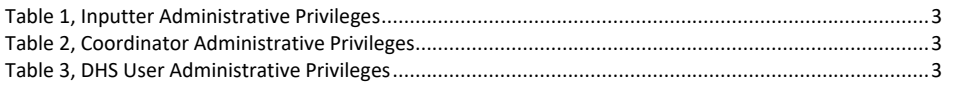

## <span id="page-8-0"></span>1. Introduction

#### <span id="page-8-1"></span>1.1 Overview of the NORS Application

The FCC Network Outage Reporting System (NORS), designed in the ServiceNow platform – a cloud, workflow-based application, gives users the capability to report telecommunications outages directly to the Federal Communication Commission (FCC).

Through NORS, users can submit notifications and reports, update reports, and complete administrative actions. Users perform these core activities through the "NORS Records/Actions" and associated modules in the navigator on the left side of the ServiceNow content pane (Figure 1).

- Assign Yourself to a Company
- Report Notification
- NORS Outages
- NORS Outage History

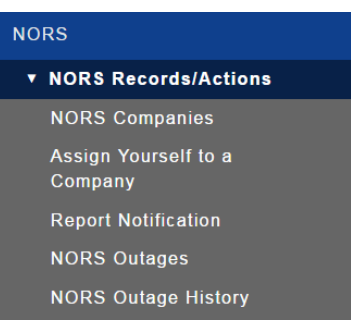

Figure 1, NORS Records/Actions Options

<span id="page-8-3"></span>NORS also has features to facilitate the exchange of outage data through Application Program Interfaces (API) and Extensible Markup Language (XML), accessible in the NORS navigator (Figure 2).

- Simple Object Access Protocol SOAP API
- Representational State Transfer REST API
- XML Upload

| <b>NORS API/XML</b>                       |
|-------------------------------------------|
| SOAP API                                  |
| <b>REST API</b>                           |
| <b>XML Upload</b>                         |
| $\mathbb{R}^n$ a NODE ADIA $\mathbb{R}^n$ |

Figure 2, NORS API/XML Options

#### <span id="page-8-4"></span><span id="page-8-2"></span>1.2 Document Organization

#### NORS USER MANUAL 1 2008 1 2009 1 2009 1 2009 1 2009 1 2009 1 2009 1 2009 1 2009 1 2009 1 2009 1 2009 1 2009 1 2009 1 2009 1 2009 1 2009 1 2009 1 2009 1 2009 1 2009 1 2009 1 2009 1 2009 1 2009 1 2009 1 2009 1 2009 1 2009 1

The User Manual is a step-by-step document to help users easily use NORS. The document organization is:

Section 1.0: Contains general description of the NORS application

Section 2.0: Describes user roles and privileges

Section 3.0: Describes how users can access the NORS

Section 4.0: Describes how users can report an outage using the NORS

Section 5.0: Describes how users can create files with groups of selected NORS Reports

## <span id="page-10-0"></span>2. User Roles and Privileges

NORS user roles are defined for inputters, coordinators, or Department of Homeland Security (DHS) users. Privileges are applied to each role (see Tables 1, 2, and 3).

<span id="page-10-1"></span>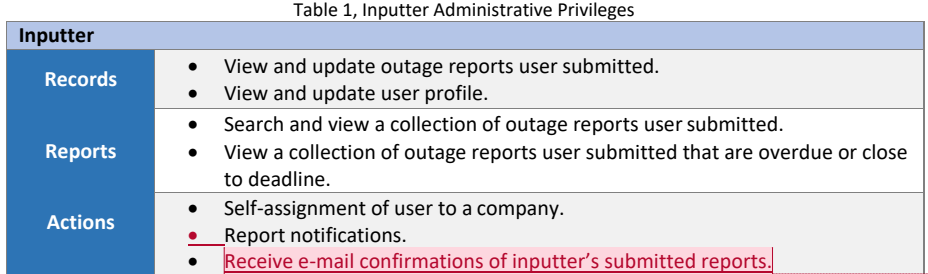

**Commented [SMG1]:** Inputter also receives an email, as noted below under the Coordinator.

#### Table 2, Coordinator Administrative Privileges

<span id="page-10-2"></span>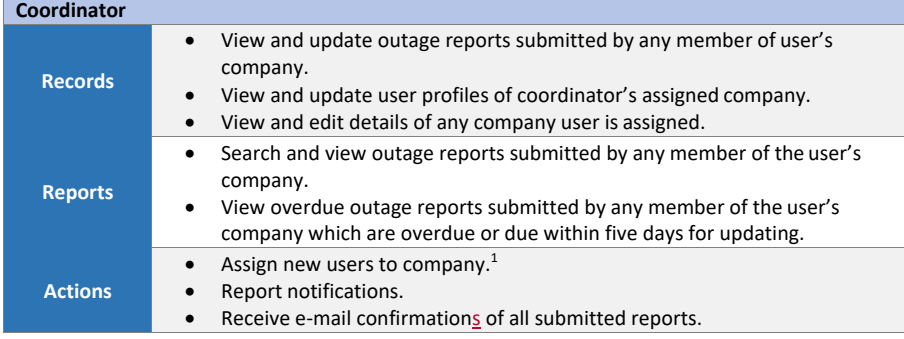

Table 3, DHS User Administrative Privileges

<span id="page-10-3"></span>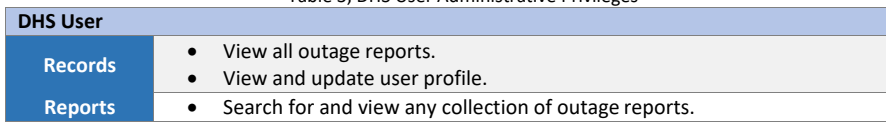

 $1$  Some interaction with FCC staff is required to do this.

## <span id="page-11-0"></span>3. Accessing NORS

#### <span id="page-11-1"></span>3.1 Locating NORS

To locate the NORS application:

- 1. Go to the FCC homepage [\(https://www.fcc.gov/\)](https://www.fcc.gov/).
- 2. Click on the *Browse by Category* menu located at the top of the page (Figure 3). Note: This menu allows users to view six separate drop down menus.
- 3. Click on *Licensing & Database* (Figure 3, red arrow).
- 4. Click on *NORS* link (Figure 4).

Note: As an alternate to steps 1-4, one can also access NORS by inserting the following URL into a browser[: https://www.fcc.gov/licensing-databases/fcc-user-login.](https://www.fcc.gov/licensing-databases/fcc-user-login)

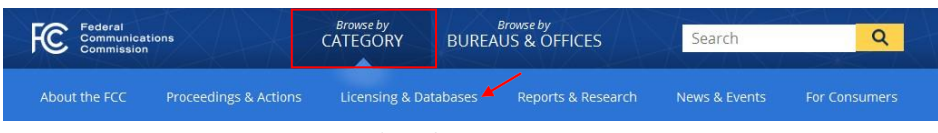

Figure 3, FCC Homepage

<span id="page-11-3"></span>

| Federal<br><b>Communications</b><br>Commission | <b>Browse by</b><br><b>CATEGORY</b> |              | <b>Browse by</b><br><b>BUREAUS &amp; OFFICES</b> | Q<br>Search   |                      |
|------------------------------------------------|-------------------------------------|--------------|--------------------------------------------------|---------------|----------------------|
| About the FCC<br>Proceedings & Actions         | Licensing & Databases               |              | <b>Reports &amp; Research</b>                    | News & Events | <b>For Consumers</b> |
| Overview                                       | ASR                                 | EA           | GenMen                                           | <b>MyIBFS</b> | <b>TCNS</b>          |
| <b>About Licensing</b>                         | <b>PATOMORY</b><br><b>CDBS</b>      | ECFS         | <b>GMRS</b>                                      | NORS.         | ULS                  |
| <b>Databases</b>                               | COALS                               | <b>EDOCS</b> | <b>HAM</b>                                       | PIF           | <b>VPD</b><br>- 22   |
| Fees                                           | CORES                               | <b>ELS</b>   | <b>KDB</b>                                       | <b>RLD</b>    |                      |
| <b>FCC Registration</b>                        | <b>CSRS</b>                         | <b>ETFS</b>  | <b>KIDVID</b>                                    | <b>SADCS</b>  |                      |
| System (CORES)                                 | <b>ASSOCIATE</b><br><b>DIRS</b>     | <b>ETRS</b>  | LMS                                              | <b>TCB</b>    |                      |

Figure 4, FCC Homepage > Licensing & Database Menu > NORS

#### <span id="page-11-4"></span><span id="page-11-2"></span>3.2 Logging In

Selecting the FCC NORS link connects the user to the NORS FCC page, shown in Figure 5:

NORS USER MANUAL 4 and 4 and 4 and 4 and 4 and 4 and 4 and 4 and 4 and 4 and 4 and 4 and 4 and 4 and 4 and 4 and 4 and 4 and 4 and 4 and 4 and 4 and 4 and 4 and 4 and 4 and 4 and 4 and 4 and 4 and 4 and 4 and 4 and 4 and 4

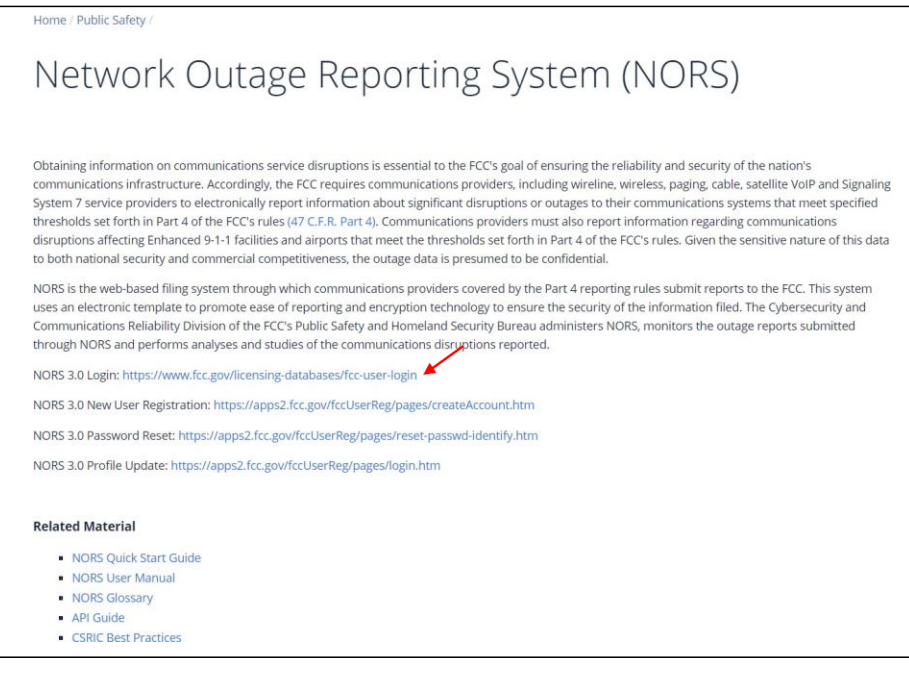

Figure 5, NORS FCC page

<span id="page-12-0"></span>Click on the "NORS 3.0 Login" link, shown in Figure 5 above. The FCC User Sign-in screen, shown in Figure 6, will become available.

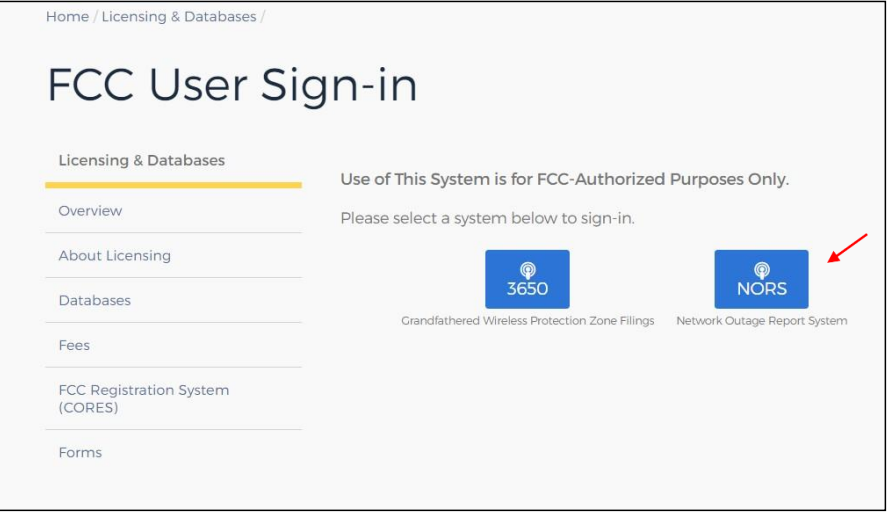

Figure 6, FCC User Sign-in Screen

<span id="page-13-1"></span>Click on the NORS icon on the right. The login screen will appear (Figure 7):

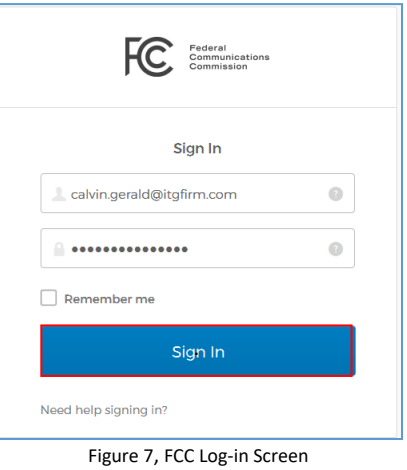

<span id="page-13-2"></span>3.2.1 Reset Password

<span id="page-13-0"></span>To change passwords in ServiceNow, insert the following URL into a browser: <https://apps2.fcc.gov/fccUserReg/pages/reset-passwd-identify.htm> . This will take you to the Reset Password screen (Figure 8):

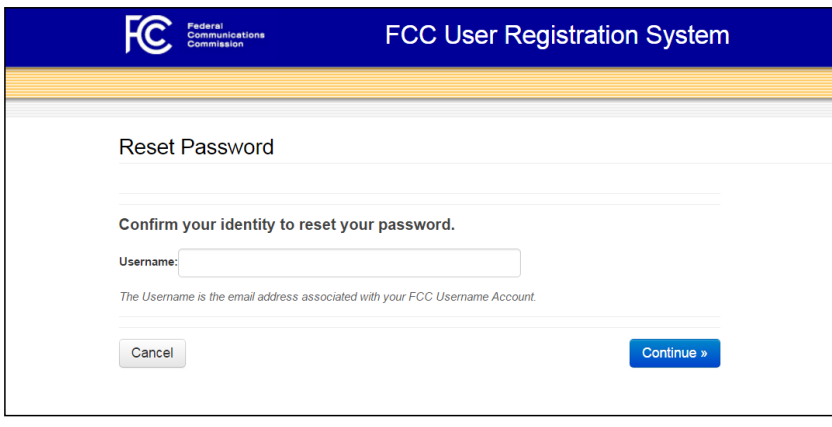

Figure 8, Reset Password

<span id="page-14-1"></span>Enter the email address associated with your NORS account and press the "Continue" button. Then follow instructions.

#### 3.2.2 New Users

<span id="page-14-0"></span>An inputter account must be created prior to logging into NORS.

- 1. Go to the FCC User Registration System lin[k](https://apps2.fcc.gov/fccUserReg/pages/createAccount.htm) <https://apps2.fcc.gov/fccUserReg/pages/createAccount.htm> . The Create Account screen (shown in Figure 9) should appear.
- 2. Enter all required information and select *Create Account* at bottom of screen (not shown in Figure 9).

Note: If coordinator privileges are required, send a request to the NORS administrators[: FCC-](mailto:FCC-Outage@fcc.gov)[Outage@fcc.gov.](mailto:FCC-Outage@fcc.gov)

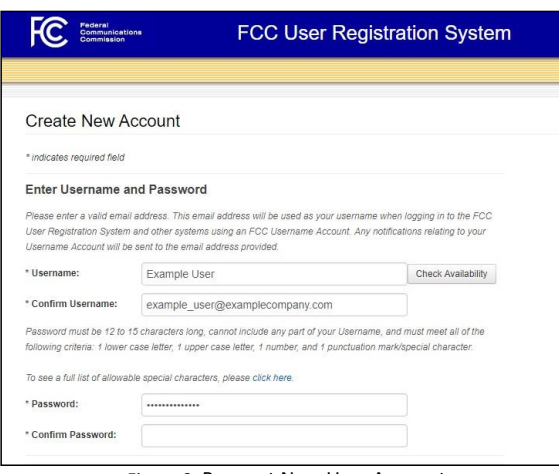

Figure 9, Request New User Account

#### <span id="page-15-1"></span>3.2.3 Assign Yourself to a Company

<span id="page-15-0"></span>A person must have an association with a company to access the *NORS Records/Actions*, most importantly to file an outage. Employees can gain access to their company's database through the following steps.

- 1. Click the **NORS Records/Actions** tab in the NORS navigator (Figure 10).
- 2. Click on *Assign Yourself to a Company* link (Figure 10, red arrow).

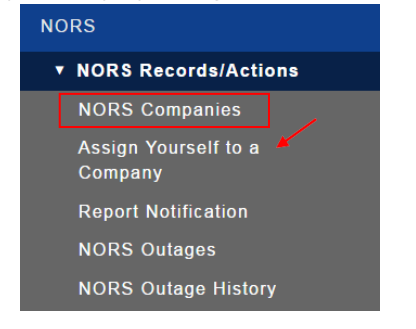

Figure 10, Assign Yourself to a Company

<span id="page-15-2"></span>3. If the company is registered with the NORS, click on *Yes, choose from a list* (Figure 11, red arrow) under the *Register with an Existing Company*.

4. Enter the Company and the Company Security Code (Figure 11, starred, mandatory fields) and

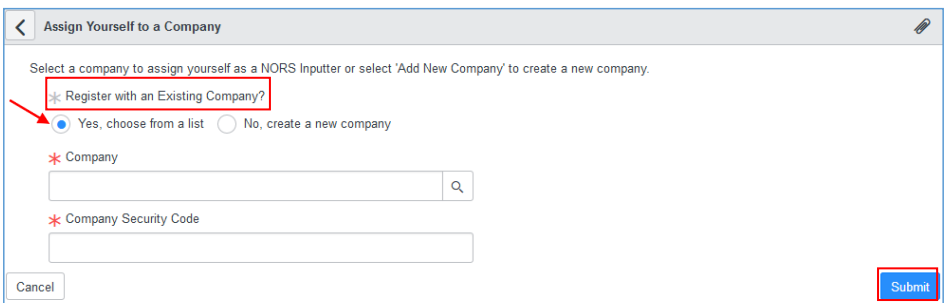

click on *Submit*. If this information is unknown, contact the company NORS coordinator.

Figure 11, Register with an Existing Company, "Yes"

<span id="page-16-0"></span>5. After the company and security code information is submitted, a dialogue box, "Confirm Company Details" with the question, "Are you sure you want to join this company?" will appear. If the company details are correct and you want to proceed with the association select *Yes*. Figure 12). F

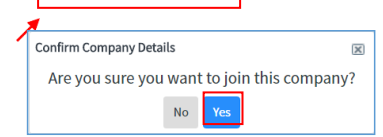

Figure 12, Confirm Company Details, Existing Company

<span id="page-16-1"></span>6. After selecting *Yes*, the following screen alert is displayed (Figure 13).

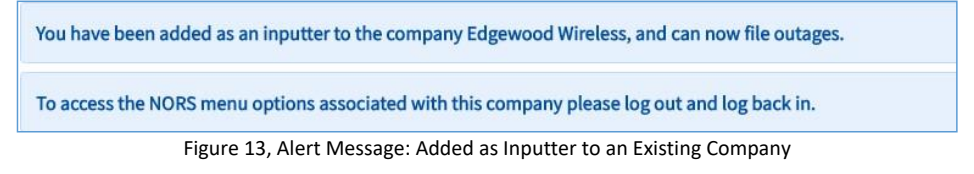

<span id="page-16-2"></span>7. If there is not an existing company, click on *No, create a new company* (Figure 14, red arrow) under the *Register with an Existing Company*.

8. Enter the New Company Name and the New Company Security Code (Figure 14, starred, mandatory fields) per Company Security Code Guidelines and click on *Submit*.

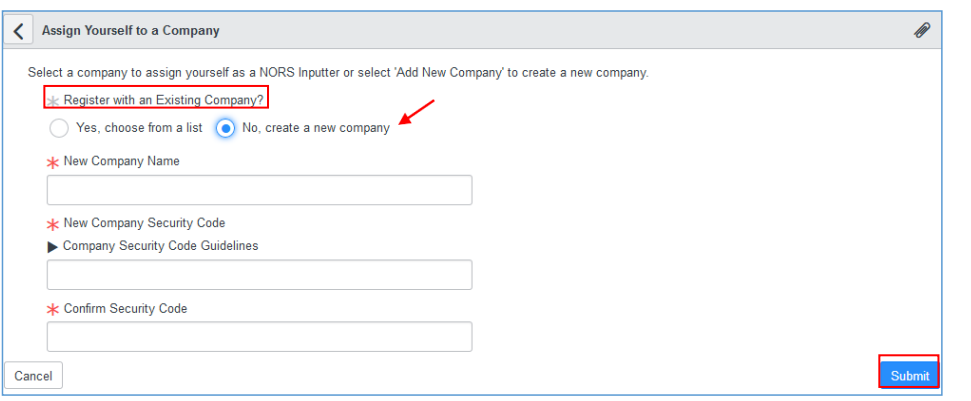

Figure 14, Register with an Existing Company, "No"

<span id="page-17-2"></span>9. After the company and security code information is submitted, a dialogue box, "Confirm Company Details" with the question, "Please confirm new company details". If thecompany details are correct select *Yes* (Figure 15).

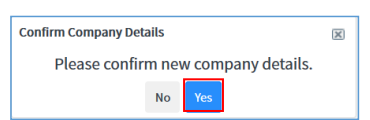

Figure 15, Confirm Company Details, New Company

<span id="page-17-3"></span>10. After selecting *Yes*, the following screen alert is dispalayed (Figure 16).

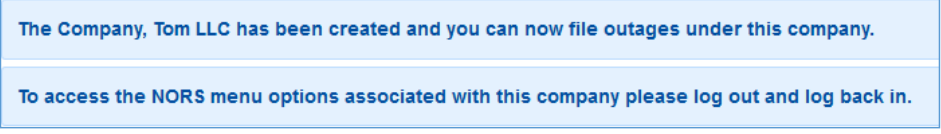

Figure 16, Alert Message: Added as Inputter to a New Company

#### <span id="page-17-4"></span><span id="page-17-0"></span>3.3 Updating Profile

To update your profile in the ServiceNow system, click the username located in the top right-hand corner of the screen, and select the *Profile* link (Figure 17). The subsequent screen is self-explanatory. It permits changes to name, business phone, mobile phone, position title, email address, preferreddate format, and preferred time zone.

#### <span id="page-17-1"></span>3.4 Logging Out

To log out of the ServiceNow system (i.e., end the session and log out), click the username located in the top right-hand corner of the screen, and select the *Log Out* link (Figure 17).

NORS USER MANUAL 10

**Commented [SMG2]:** misspelled

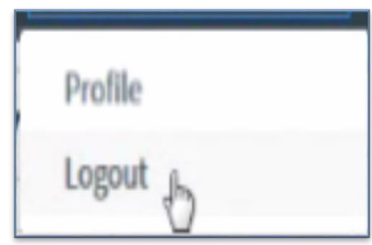

<span id="page-18-0"></span>Figure 17, Logging Out

### <span id="page-19-0"></span>4. Reporting an Outage

Once the user has registered as an Inputter (existing or new company), the user will have the ability to file an outage, update their outages that were filed, and review or withdraw the report.

#### <span id="page-19-1"></span>4.1 Report Notification

To submit a notification report:

- 1. Click on *NORS Records/Actions* (Figure 18).
- 2. Click on *Report Notification* (Figure 18, red arrow). The NORS Outage Report form is available to record outage information.

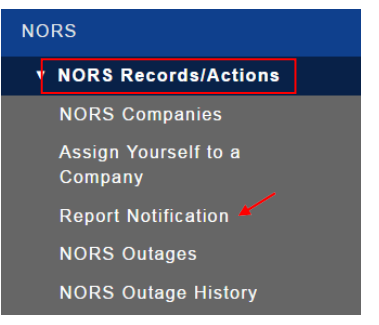

Figure 18, Report Notification

<span id="page-19-2"></span>3. The blank NORS Outage notification screen shows fields to be filled in (Figure 19). If you are a member of only one company, the "Company" field will default to that company's name.

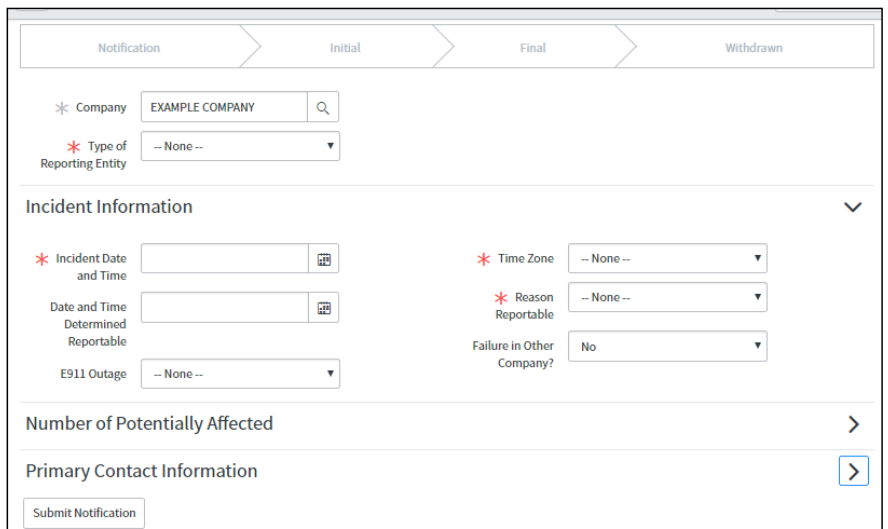

Figure 19, NORS Outage Report Page Tabs

- <span id="page-20-0"></span>4. Populate the fields in each expandable section (Figure 19 above, mandatory fields with red asterisks). Note: This is an example for the first expandable section, Incident Information.
- 5. After populating the mandatory fields, click on *Submit Notification* located in the lower left hand corner of the screen (Figure 19) and also directly above the upper right hand corner of the screen (not shown in Figure 19).
- 6. Once *Submit Notification* is selected, NORS displays a confirmation page, "Confirm Submission of Notification Report". Click on *Yes* to confirm submission (Figure 20).

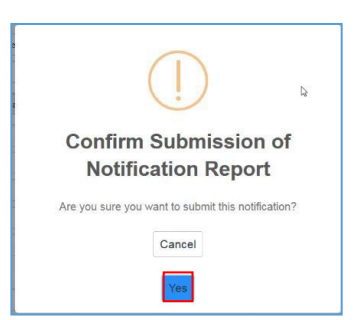

Figure 20, Submission of Notification Report Confirmation

<span id="page-20-1"></span>7. When the submission of the notification report is confirmed, NORS generates a report number that is displayed in the header of the outage report as well as in the "Outage Number" field on the report (Figure 21).

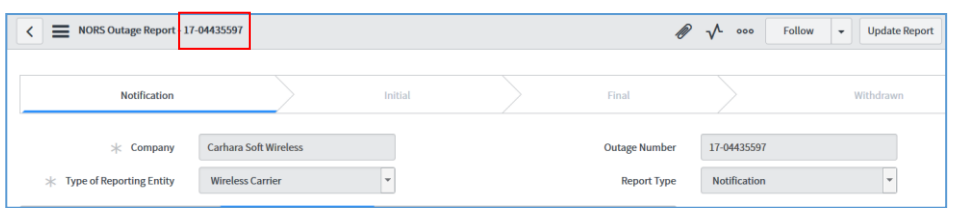

Figure 21, NORS Outage Report Number

<span id="page-21-1"></span>8. NORS Coordinators receive confirmation e-mails from "IT Service Desk" verifying the submission of notification reports. Coordinators should ensure e-mail can be acceptedfrom [<fccprod@midatl.service-now.com>](mailto:fccprod@midatl.service-now.com) and should check their spam folder if these messages are not being received.

#### <span id="page-21-0"></span>4.2 Submit Initial Report

To submit an Initial Report:

- 1. Click on *NORS Records/Actions* (Figure 22).
- 2. Click on *NORS Outages* (Figure 22, red arrow). The notification List View is available.

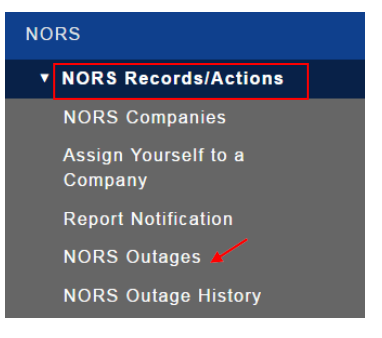

Figure 22, NORS Outages

<span id="page-21-2"></span>3. Find the Notification from the list view in the "Notification" status that you want to update (Figure 23, red rectangle).

**Commented [SMG3]:** Confirmation emails are now being received from "FCC NORS" < [fcc-outage@fcc.gov](mailto:fcc-outage@fcc.gov) >. The NORS User Manual should be updated to reflect this change.

4. Select the  $\bigcirc$  icon on the list view to open the NORS Outage Report form (Figure 21, red arrow).

| $\equiv$ |                                  | New.<br><b>NORS Outage Reports</b> | <b>Outage Number</b><br>Go to         | $\mathbf{v}$<br>Search |                                     |                         |                                           | $\sqrt{444}$             | to 14 of 14<br>$\blacktriangleright$ |  |  |
|----------|----------------------------------|------------------------------------|---------------------------------------|------------------------|-------------------------------------|-------------------------|-------------------------------------------|--------------------------|--------------------------------------|--|--|
| Ċ        | All > Class = NORS Outage Report |                                    |                                       |                        |                                     |                         |                                           |                          |                                      |  |  |
| 懲        | O                                | Cutage Number                      | ≡ Created by                          | $\equiv$ Report Type   | $\equiv$ Company                    | $\equiv$ State Affected | $\equiv$ Reason Reportable                | Type of Reporting Entity | $\equiv$ Incident Date an            |  |  |
|          | G)                               | 17-02742774                        | vishalsugathan@gmail.com Notification |                        | ACE TELEPHONE<br><b>ASSOCIATION</b> | MASSACHUSETTS           | Cable telephony - 900,000<br>user-minutes | Satellite provider       | 2017-01-27 11:52:32                  |  |  |
|          | Œ                                | 17-02742740                        | vishalsugathan@gmail.com Notification |                        | ACE TELEPHONE<br><b>ASSOCIATION</b> | RHODE ISLAND            | <b>MSC</b>                                | Paging provider          | 2017-01-27 11:51:56                  |  |  |
|          | ⊙                                | 17-02727751                        | calvin.gerald@itgfirm.com             | Initial                | Gerald-<br>Kornmann<br>Wireless     | <b>MARYLAND</b>         | VolP - 900,000<br>user-minutes            | Wireless Carrier         | 01-27-2017 10:41:53                  |  |  |

Figure 23, Notification List View

<span id="page-22-1"></span>5. Once the NORS Outage Report form is displayed, fill in the required information (expanding tabs as necessary) and click on **Submit Initial Report** (Figure 24).

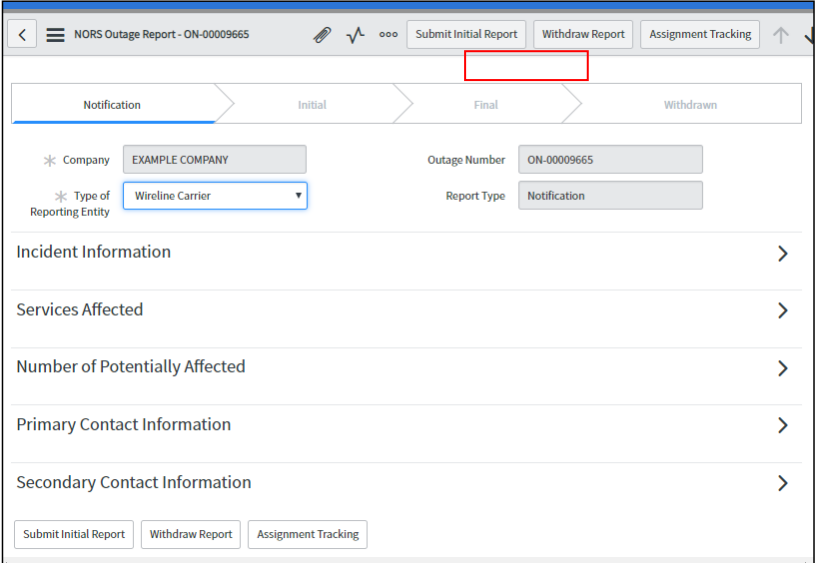

#### Figure 24, Submit Initial Report

## <span id="page-22-2"></span><span id="page-22-0"></span>4.3 Update Report (Initial, Final, or Withdrawn)

#### To update a report:

- 1. Follow Steps 1-2, Section 4.2, *Submit Initial Report*.
- 2. Find the file that you wish to update, finalize, or withdraw.
- 3. Select the  $\bigcirc$  icon on the list view to open the NORS Outage Reportform.

- 4. Once the NORS Outage Report form is displayed, update the report, as needed.
- 3. After updates are made to a draft report, as shown in Figure 24 above, it can be submitted as an Initial Report or a Final Report or Withdrawn by clicking on the respective buttons.
- 4. If *Submit Initial Report* was selected, NORS displays a confirmation page, "Confirm Submission of Initial Report". Click on *Yes* to confirm submission (Figure 25).

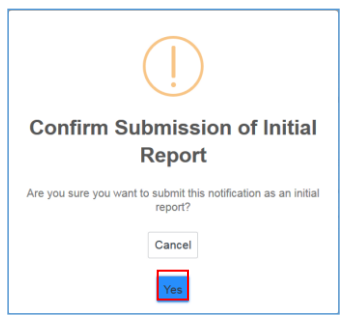

Figure 25, Submission of Initial Report Confirmation

<span id="page-23-0"></span>5. If *Submit Final Report* was selected, NORS displays a confirmation page, "Confirm Submission of Final Report". Click on *Yes* to confirm submission (Figure 26).

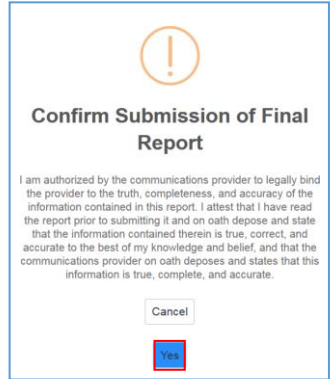

<span id="page-23-1"></span>Figure 26, Submission of Final Report Confirmation

6. If *Withdraw Report* was selected, NORS displays the "Withdraw Report" dialogue box (Figure 27).

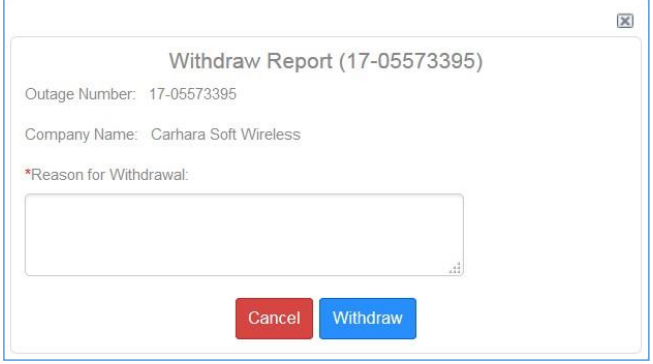

Figure 27, Withdraw Report Screen

- <span id="page-24-0"></span>7. Enter the reason for withdrawal and select *Withdraw* (Figure 27).
- 8. Once the request to withdraw a report is submitted, the user is asked to confirm the withdrawal of report; click on *Yes* in response to "*Are you sure you want to withdraw thisreport?*"
- <span id="page-24-1"></span>9. To verify the updated or current report type (i.e., the change from "Notification" to "Initial" or "Final" or "Withdrawn") click on *NORS Outage History* (Figure 28).

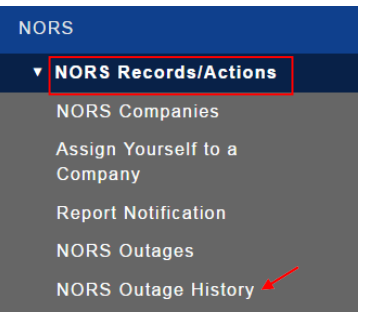

Figure 28, NORS Outage History

10. Once *NORS Outage History* is selected, the history for a record is listed (Figure 29).

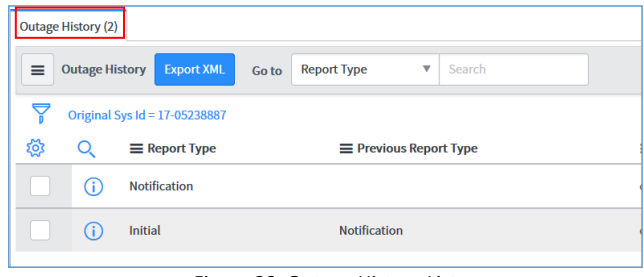

Figure 29, Outage History List

11. NORS Coordinators receive confirmation e-mails from "IT Service Desk" verifying the submission an initial, final, or withdrawn reports. Users should ensure e-mail can be accepted from [<fccprod@midatl.service-now.com>](mailto:fccprod@midatl.service-now.com) and should check their spam folder if these messages are not being received.

## <span id="page-25-0"></span>4.4 Reopen an Outage Report

<span id="page-25-1"></span> $\overline{\phantom{a}}$ 

1. To reopen a Final Report, click the *Reopen Report* (Figure 30).

<span id="page-25-2"></span>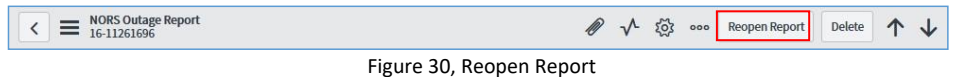

2. Once *Reopen Report* is selected, NORS displays "Request to Reopen Report" dialogue box opens (Figure 31).

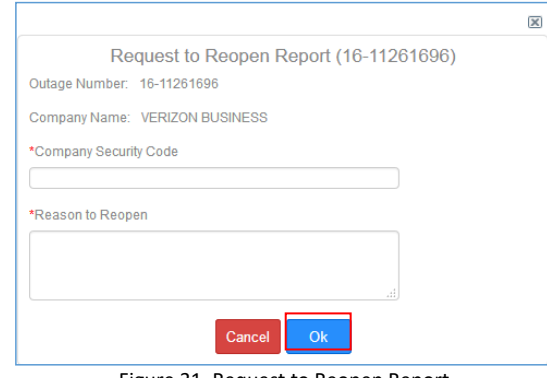

Figure 31, Request to Reopen Report

<span id="page-25-3"></span>3. Enter the company security code and the reason to reopen (Figure 31, starred, mandatory fields) and select *Ok*.

NORS USER MANUAL 18

**Commented [SMG4]:** Confirmation emails are now being received from "FCC NORS" < [fcc-outage@fcc.gov](mailto:fcc-outage@fcc.gov) >. The NORS User Manual should be updated to reflect this change.

4. Once the request to reopen a report is submitted, NORS displays "Request Submitted" dialogue

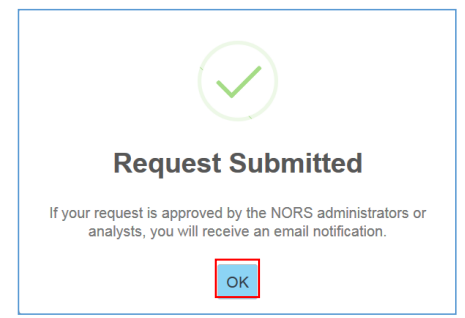

box; click on *OK* (Figure 31).

Figure 32, Request to Reopen Notification

#### <span id="page-26-2"></span>Notes:

- (1) After a final outage report has been submitted, or a report has been withdrawn; users must reopen the report to make any changes.
- (2) After the request is received and approved, NORS Admin will send an email notification with the approval. The header of the notification report will state, "A request to reopen this report is in progress".<sup>2</sup>

#### <span id="page-26-0"></span>5. Files of Groups of NORS Reports

<span id="page-26-1"></span>5.1 Create a File of NORS Reports

All reporting and queries of NORS Outages can be performed from the NORS Outages and the NORS Outage History.

<sup>&</sup>lt;sup>2</sup> This feature has not yet been implemented in NORS 3.

1. Click *NORS Outages* or *NORS Outage History* (Figure 33).

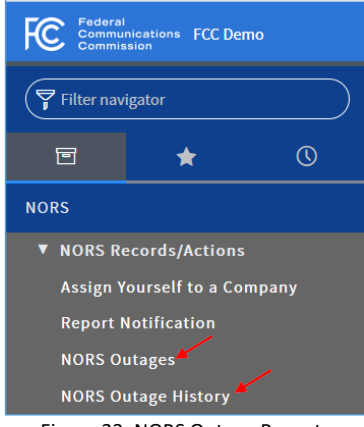

Figure 33, NORS Outage Reports

- <span id="page-27-0"></span>2. Filter search results according to options (Figure 34).
- 3. Enter the search criteria of interest. To include additional criteria in the filter, press "AND" or "OR" to your filter query. Click "Run" after you have built the query. (Figure 34, redarrows).

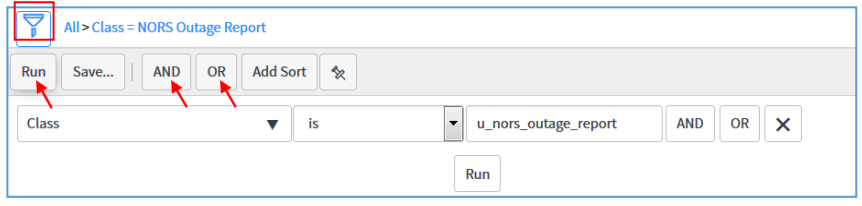

Figure 34, NORS Outage Report Criteria

<span id="page-27-1"></span>The user can now view a list of outage reports that meet the search criteria.

## 4. Right click the label at the top of any column, or the  $\equiv$  icon to the left of the label; select

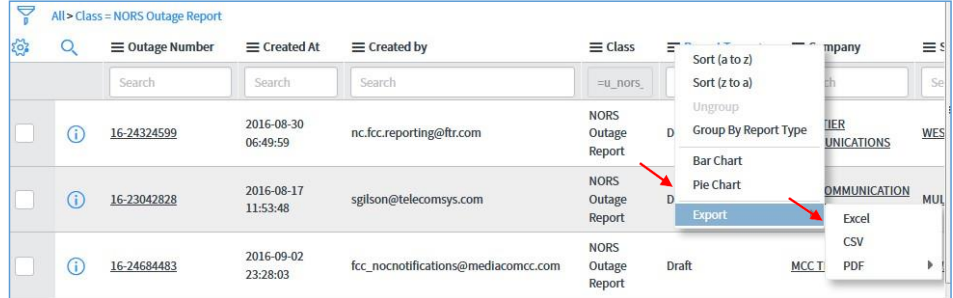

*Export*, and select the desired format (Excel, CSV, PDF) for the exported file (Figure 35).

Figure 35, NORS Outage Report Formats

#### <span id="page-28-1"></span><span id="page-28-0"></span>5.2 Obtain List of Overdue Outage Reports

1. Click the *Overdue Initial Reports, Overdue Final Reports,* or *Final Reports Due in 5 Days* module in the application navigator (Figure 35).

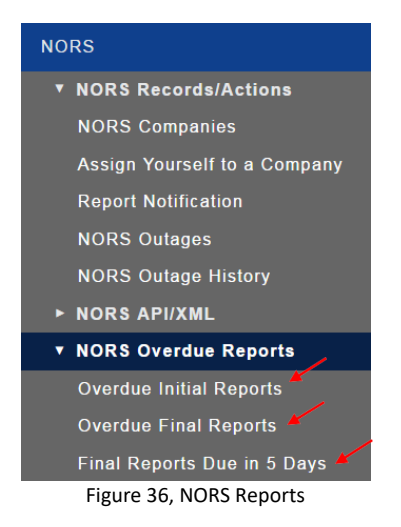

<span id="page-28-2"></span>The requested list of reports will be displayed.